## คู่มือการใช้ระบบสำหรับ ประธานชุมนุมกีฬา  $(\mathsf{User})$  หรือผู้ได้รับมอบหมาย

## หน้าจอหลักของระบบแสดงดังภาพด้านล่าง

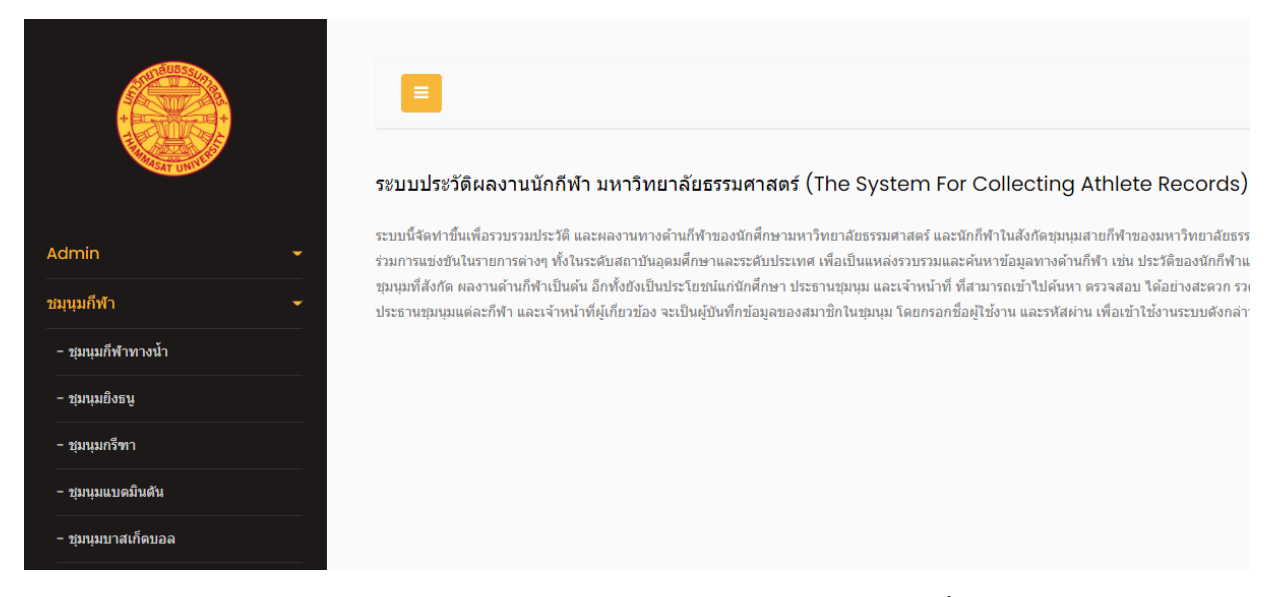

ที่แถบเมนูชุมนุมกีฬา ด้านซ้าย ให้คลิกที่นี่ จามีรายการย่อยแต่ละชนิดกีฬาให้คลิกเลือกอีกครั้ง คลิกเลือกชนิดกีฬาที่ตนเอง รับผิดชอบ เมื่อคลิกเลือกชุมนุมกีฬา จาเข้าสู่หน้าต่างการ Login โดยต้องกรอก ชื่อ และรหัสผ่าน ตามที่ Admin เป็นผู้ระบุให้แต่ ละชุมนุม (โดยต้องเก็บรหัสไว้เป็นความลับ ห้ามจดวางทิ้งไว้ตามโต๊ะ มิเช่นนั้นอาจจะเป็นอันตรายกับข้อมูลนักกีฬาได้ เมื่อมีคน ทราบรหัสแล้วเข้ามาท ารายการโดยไม่ได้รับอนุญาต) เช่น ประธานชุมนุมกรีฑา หรือผู้ได้รับมอบหมายให้ช่วยงาน คลิกเข้ามาจะ ้ ปรากฏหน้าต่างดังภาพด้านล่าง กดปุ่ม Tab หรือใช้เมาส์คลิกช่องแรก ให้กรอก ชื่อ ช่องที่สอง กรอก รหัสผ่านให้ถูกต้อง

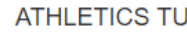

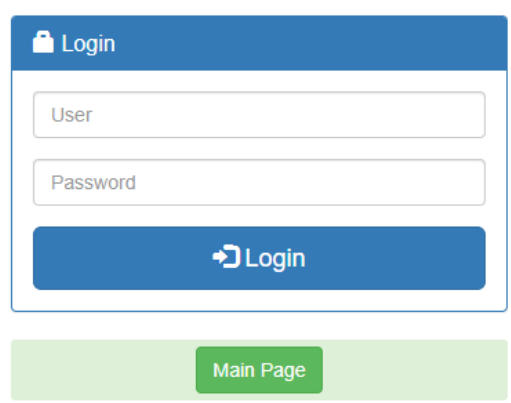

การเตือนให้กรอก เมื่อมีค่าว่าง ช่องใดช่องหนึ่ง แล้ว ไปกด Login

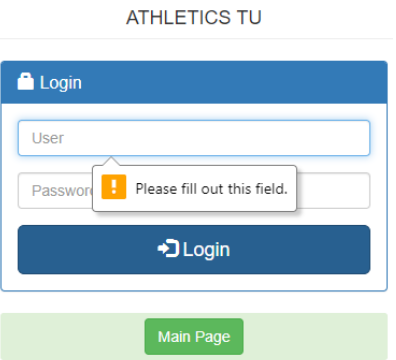

ถ้ากรอกผิด อย่างใดอย่างหนึ่ง หรือผิดทั้งคู่ ก็จะขึ้น ข้อความแสดงความผิดพลาด เพื่อให้กรอกใหม่ ตามภาพด้านล่าง

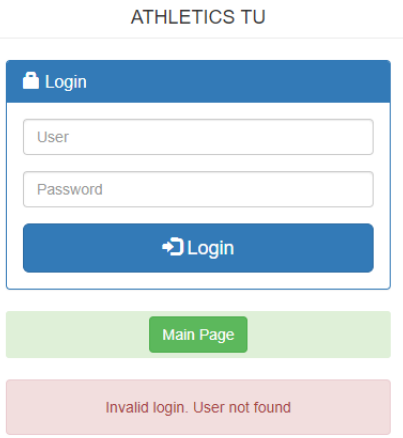

เมื่อกรอกถูกต้องทั้ง 2 ช่อง จะนำเข้าสู่หน้าจอการทำงานของระบบ ดังภาพด้านล่าง

## **ATHLETICS TU**

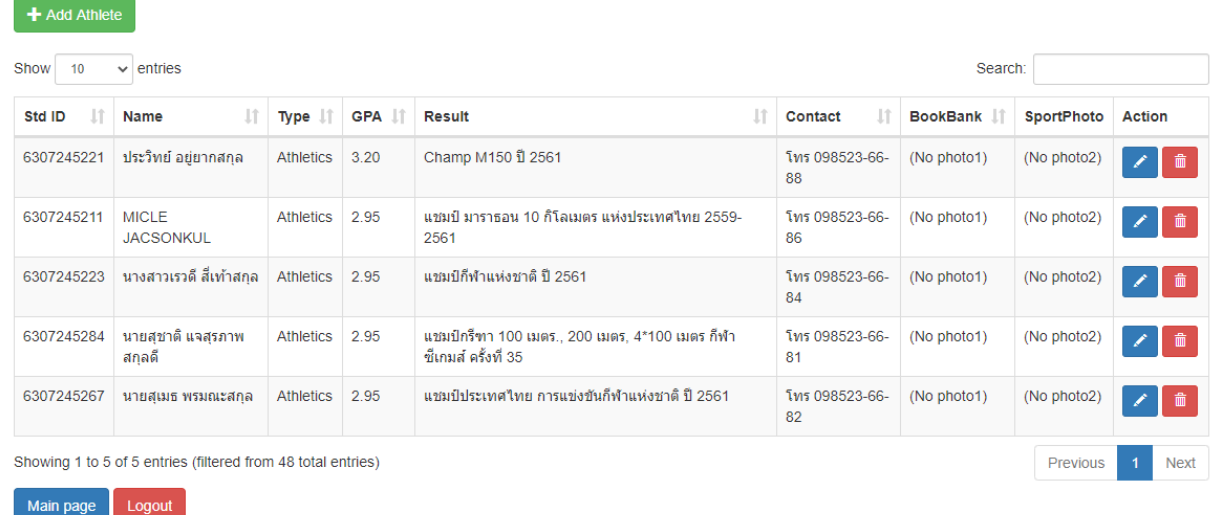

## **ความหมายที่จดัเกบ็ แต่ละคอลัมน์**

คอลัมน์ปกติบังคับให้ กรอก ถ้าต้องการข้าม ดูวิธีการ \*\* หน้า 6 หน้าสุดท้ายคู่มือนี้

Std\_ID =>เลขทะเบียนนักศึกษา 10 หลัก Name => เก็บคำนำหน้าชื่อ, ชื่อ, นามสกุลนักกีฬา

Type => เก็บชื่อชนิดของกีฬา ตอนนี้มี 26 ชนิดชุมนุมกีฬา เป็นภาษาอังกฤษ GPA => เก็บ เกรดผลการเรียนของนักกีฬา

Result => เก็บ ประวัติผล การแข่งขัน ของนักกีฬา Contact => เก็บ 1.ตำแหน่งผู้เล่น 2.สถานะการศึกษา 3.ID line/เบอร์โทร

สามารถข้ามการบันทึกได้ สามารถมา แก้ไข แนบไฟล์ ที่หลังได้ ขนาด กว้าง\*ยาว ไม่เกิน 1000\*1000 ขนาดไฟล์ไม่เกิน 500 KB

BookBank => เก็บ ไฟล์รูปภาพ (jpg,npg,gif) หน้าสมุดธนาคารของนักศึกษา เพื่อใช้เป็นหลักฐานให้กองคลัง เบิกเงินให้นักกีฬา

SportPhoto => เก็บไฟล์รูปภาพ (jpg,npg,gif) ภาพถ่ายประวัติการแข่งขันกีฬา Action => ปุ่มเลือกการทำงาน แก้ไข, ลบออก

โดยประธานชุมนุม สามารถจะดูข้อมูล เพิ่ม, แก้ไข, ลบออก ประวัตินักกีฬา ได้ทุกรายการของนักกีฬา ช่อง

Search: ใส่ข้อความที่ต้องการค้นหาเป็นบางส่วนของคำ หรือ คำเต็มก็ได้ ถ้าตรงกับช่องใดช่องหนึ่ง ทั้ง 6 ช่อง คือ

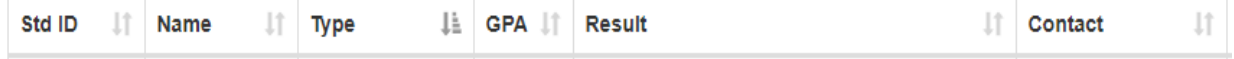

ระบบจะนำข้อมูลมาแสดงทันทีโดยไม่ต้อง กดปุ่มยืนยันการค้นหา และเมื่อใช้เมาส์คลิกหัวคอลัมน์ แต่ละช่อง ระบบก็จะทำการ เรียง ข้อมูล ให้อัตโนมัติ คลิกครั้งแรก ก็จะเรียงจากน้อยไปหามาก คลิกครั้งที่สอง ก็จะเรียง มากไปน้อย สลับกันไป

บุ่ม <mark>( + Add Athlete )</mark> คือการเพิ่ม รายการนักกีฬาใหม่ ปุ่ม **คือการแก้ไขรายการที่มีอยู่แล้ว ปุ่ม ค**ือการลบรายการ นักกีฬาออกจากฐานข้อมูลโดยมีหน้าต่างให้ยืนยันอีกครั้งก่อนลบ ตอนนี้ มาดูการทำงาน แต่ละปุ่มครับ

 $+$  Add Athlete  $\mathsf I$  เมื่อ คลิกหรือ กดป่มนี้ จะได้ หน้าต่างการทำงาน เพิ่ม รายการนักกีฬาใหม่ตามภาพด้านล่าง

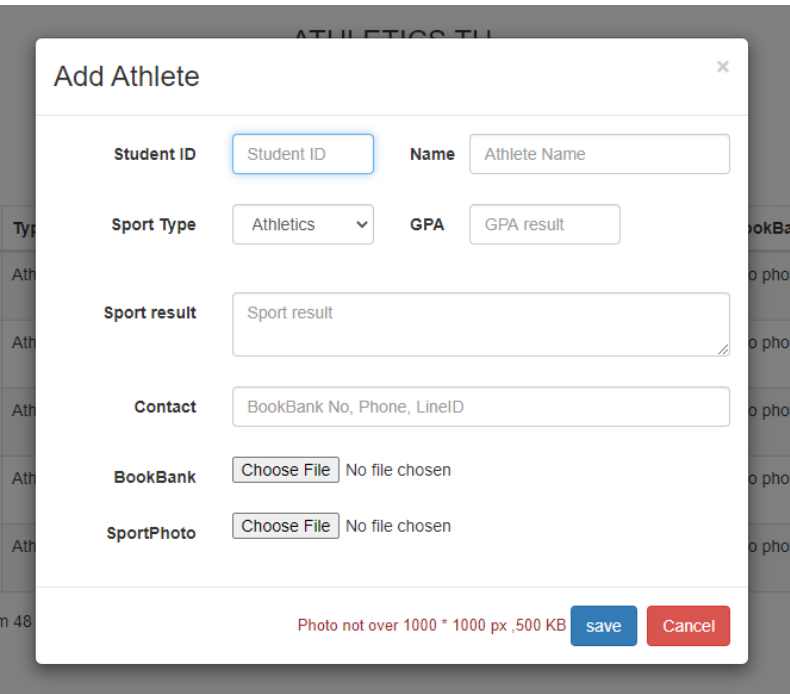

ช่อง Student ID ให้กรอก เลขทะเบียนนักศึกษา 10 หลัก ครับ ช่อง Name หรือใส่ คำนำหน้า ชื่อ-สกล รวมกันเลย ช่อง Sport Type เลือกชนิดกีฬา ช่อง GPA กรอกเกรดที่ได้รับ ช่อง Sport result ใส่บรรยายประวัติการแข่งขันกีฬาที่ผ่านมา ช่อง Contact กรอก อะไรสักอย่างที่สื่อสารกันได้ เช่น ไลน์ หมายเลขโทรศัพท์ หรือ หมายเลขหน้าธนาคาร ไว้ตรวจสอบ คลิกเลือก <sup>BookBank Choose File No file chosen ตรงนี้ คือ ต้องการแนบไฟล์ หน้าธนาคาร ที่ได้ สแกนมา เป็นนามสกุล jpg, png, gif</sup> คลิกเลือก sportPhoto <sup>[Choose File No file chosen</sup> เพื่อ เก็บภาพประวัติผลงานนักกีฬา ต้อง เป็นภาพ เป็นนามสกุล jpg, png, gif ขนาด ์ ต้องไม่เกิน ตามข้อความแดงๆ ล่างของกรอบ ทั้ง สองรายการ เสร็จแล้ว อย่าลืม กดปุ่ม <mark>save ด้าน</mark>ล่างด้วย ไม่เช่นนั้นข้อมล ้ จะไม่ถูกเก็บ นะครับ หรือ ยกเลิก ไม่เก็บก็คลิกปุ่ม <mark>Cancel ท</mark>ี่ ด้

เมื่อต้องการ แก้ไขรายการใด ให้ ใช้ ช่อง Search ค้นหาก็ได้ เมื่อพบแล้ว ให้ เลือกคลิกปุ่ม **มี ท**ี่อแก้ไข เมื่อแก้เสร็จ ก็ต้อง

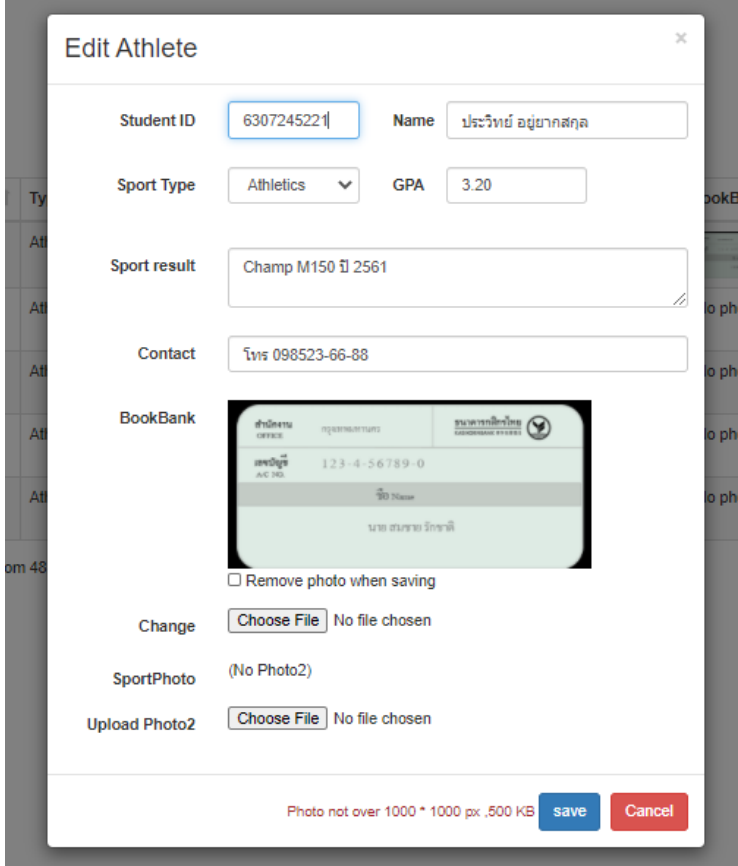

การแก้ไขเปลี่ยนข้อความ หรือรายการได้ทุกช่อง หรือ จะเอา รูปภาพออกให้ กด ช่อง Remove photo when saving

หรือต้องการเปลี่ยนภาพใหม่ ก็กด Choose File เลือกใหม่ได้เลย โดยไม่ต้อง Remove ออกก่อน ก็ได้ เมื่อแก้ไขเสร็จ อย่าลืม

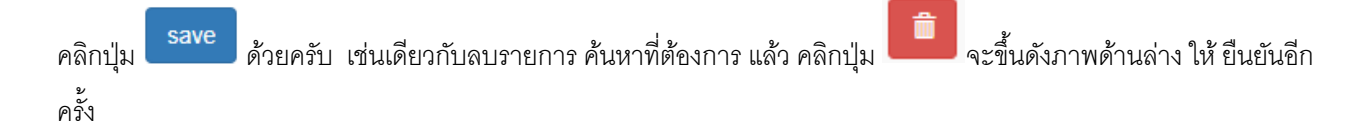

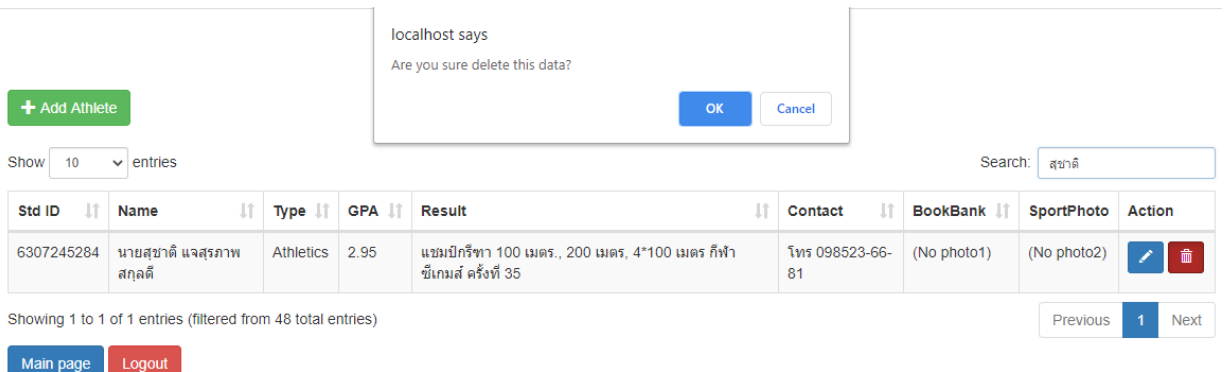

ปุ่ ม Main page คือกลับสู่หน้าหลัก โดยยังไม่ออกจากระบบ ปุ่ ม Login คือออกจากระบบ ไปที่หน้าจอ หน้าต่างการ Login ใหม่

\*\* กรณี เมื่อช่องใด ช่องหนึ่ง ไม่มีข้อมูล หรือข้อมูลไม่ครบ เมื่อ กดปุ่ม save จะปรากฏข้อความ ตามภาพ ตัวอย่างด้านล่าง เป็นกรอบสีแดง มีข้อความ ว่า required ต่อท้าย คือบังคับต้องมีค่าข้อมูล ถ้าไม่มีข้อมูลจริงๆ ต้องการข้าม และ save ได้

วิธีแก้ปัญหานี้คือ ให้ เคาะ ช่องว่าง 1 ครั้ง หรือใส่เครื่องหมาย ขีด อย่างน้อย 1 ขีด หรือจะข้อความว่า ไม่ระบุ ก็ได้

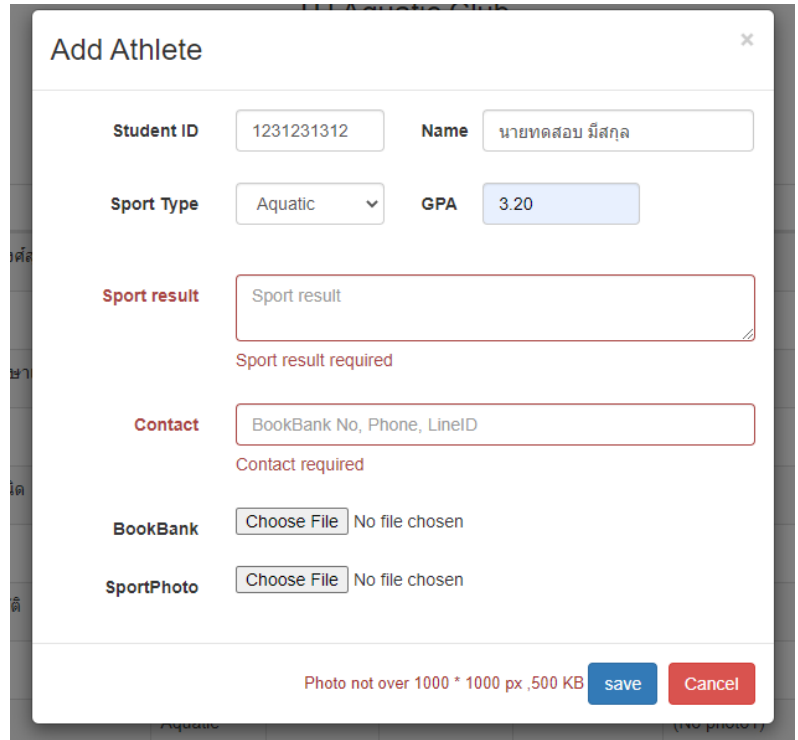